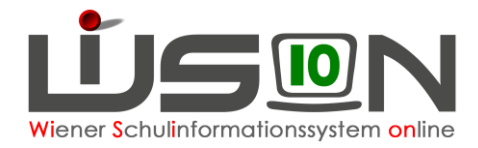

# **Personalabrechnung Besuchsschullehrerstunden**

In dieser Handreichung wird beschrieben, wie Besuchsschullehrerstunden in WiSion® abgerechnet werden.

# **Zielgruppe:**

Schulleiter/innen | Schulleiterstellvertreter/innen

# **Rechtliche Grundlage:**

#### **Auszug aus dem Erlass 208, 100.065/12/2016 vom 26.9.2016:**

#### **Ad 3. Abgeltung:**

Grundsätzlich kann für eine Praxisklasse nur für einen/eine Lehrer/in eine Dienstzulage und eine Besprechungsstunde angewiesen werden. Jedem(r) eingesetzten Praxislehrer/in gebührt eine Dienstzulage (s. Gehaltsgesetz § 59 a) und grundsätzlich eine entsprechende Mehrdienstleistungsabgeltung zur Abhaltung von maximal 16 Besprechungsstunden pro Semester mit der Studierendengruppe.

- → Dem Erlass entsprechend ist es daher in WiSion<sup>®</sup> nicht möglich, mehr als 16 Besprechungsstunden pro Semester zu verrechnen. In begründeten Ausnahmefällen, so z.B. bei der Betreuung von zwei Studierendengruppen, besteht für die Schulleitung bei der jeweiligen Monatsabrechnung die Möglichkeit, den Wert bei den zu verrechnenden BSL-Stunden mittels Korrektur zu übersteuern.
- ➔ **Besprechungsstunden sind immer in jenem AZR zu verrechnen, in welchem sie gehalten werden!** Es ist unzulässig beispielsweise im AZR 2 die maximalen 16 Besprechungsstunden des Semesters zu verrechnen!

### **Vorarbeiten in WiSion® :**

Besuchsschullehrerstunden schreiben sich nach Anlage des Termins mit der Terminart "BesSchl - Besuchsschullehrer/in" in der Abrechnung nieder. Pro zu verrechnender

Besuchsschullehrerstunde ist ein Termin anzulegen. Kollegin XY hat beispielsweise am 8.10.19 und am 15.10.19 je eine Besprechungsstunde

abgehalten → im AZR 2 sollen somit 2 Besuchsschullehrerstunden verrechnet werden. Dazu wird ein Termin für den 8.10.19 und ein Termin für den 15.10.19 angelegt.

Dieser Termin wird von der Lehrperson selbst (oder stellvertretend von der Schulleitung für den Kollegen bzw. die Kollegin) angelegt.

#### **Wichtig:**

Dieser Termin ist nicht im Vorhinein zu erfassen, sondern erst, nachdem dieser abgehalten wurde.

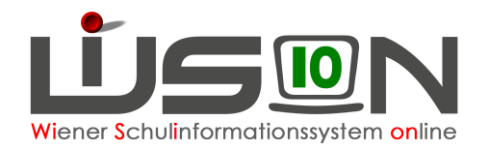

### **Termin mit der Terminart "BesSchl -Besuchsschullehrer/in"**

Menüpunkt Personal → Untermenüpunkt Personaldaten → Schaltfläche **Filter anwenden**

→ gewünschten Datensatz durch Anklicken der Personalnummer öffnen → Registerkarte *Termin* → Schaltfläche **Neu** → Terminfenster wird geöffnet, folgende Pflichtfelder müssen befüllt werden:

- 
- 

**Terminart\*:** BesSchl - Besuchsschullehrer/in<br>
Betreff\*: Selbst wählen. z.B.: Studierende Selbst wählen, z.B.: Studierende Huber ▪ Details zum Termin: Termindauer angeben (Beginn und Ende) **WICHTIG**: Ein Tag = eine Besuchsschullehrerstunde

- Drucksorten *können bei Bedarf hochgeladen werden*
- Schaltfläche **Speichern**
- Schaltfläche **Senden**

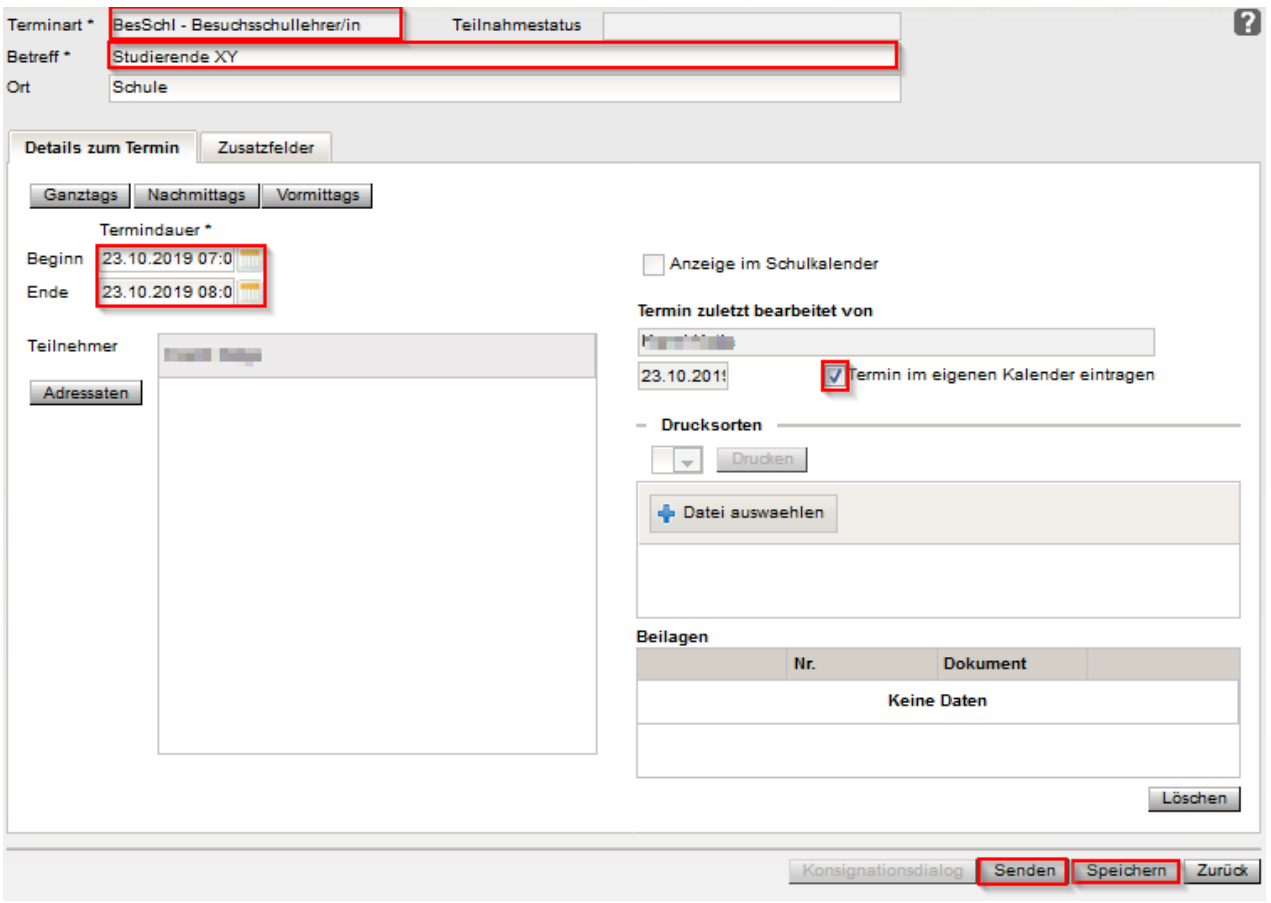

### **Abrechnung**

In der Abrechnungsmaske scheinen die Besuchsschullehrerstunden in der Spalte .BSchL" auf.